# **MediaSpace Upload**

Go to **mediaspace.bucknell.edu**

Enter your BU authentication and login

Click on the *My Channels* tab at the top of the page

| My Media | My Playlists | My Channels | Kaltura | bh022 (logout)

## There is a two-part process to MediaSpace. The first is to Add the *Media. The second is to Publish to the appropriate Channel.*

*Part I*

Click the + Add Media button

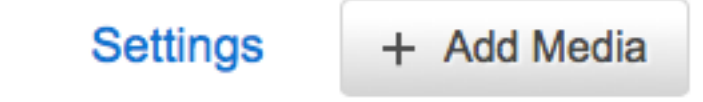

Click the Media Upload button

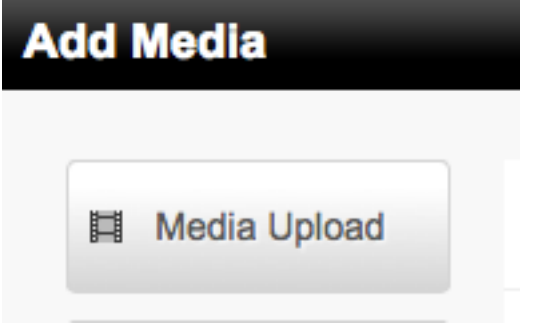

#### Click Choose a File to Upload **Upload Media**

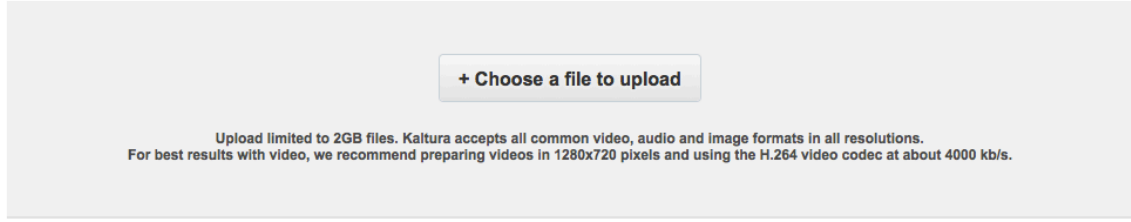

### *Note: there is a 2GB file size limit.* Select file to upload.

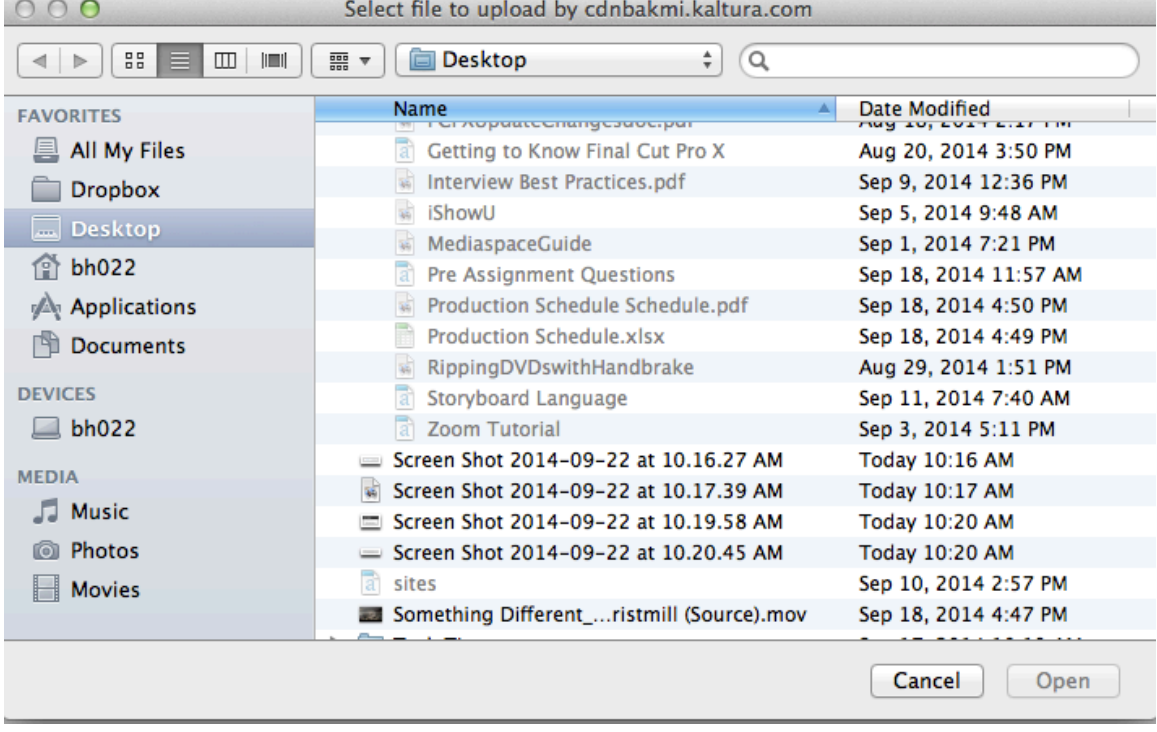

When media is finished uploading, click Go to Media Page in the Green Bar.

#### **Upload Media**

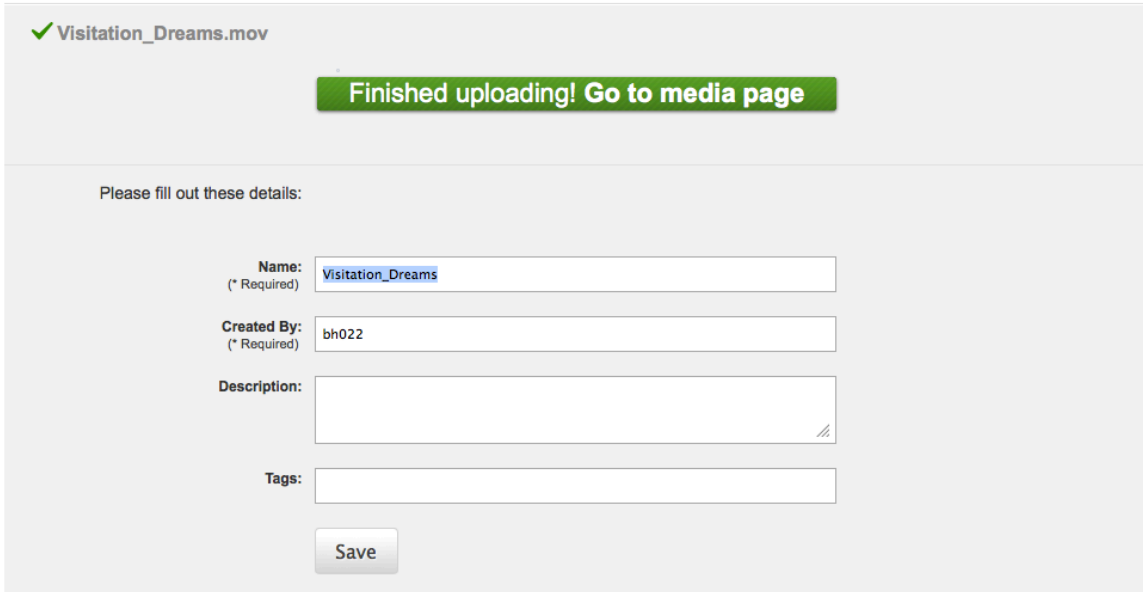

You will notice Media Being Processed. You may have to wait a few minutes while the media processes.

### Visitation\_Dreams.mov

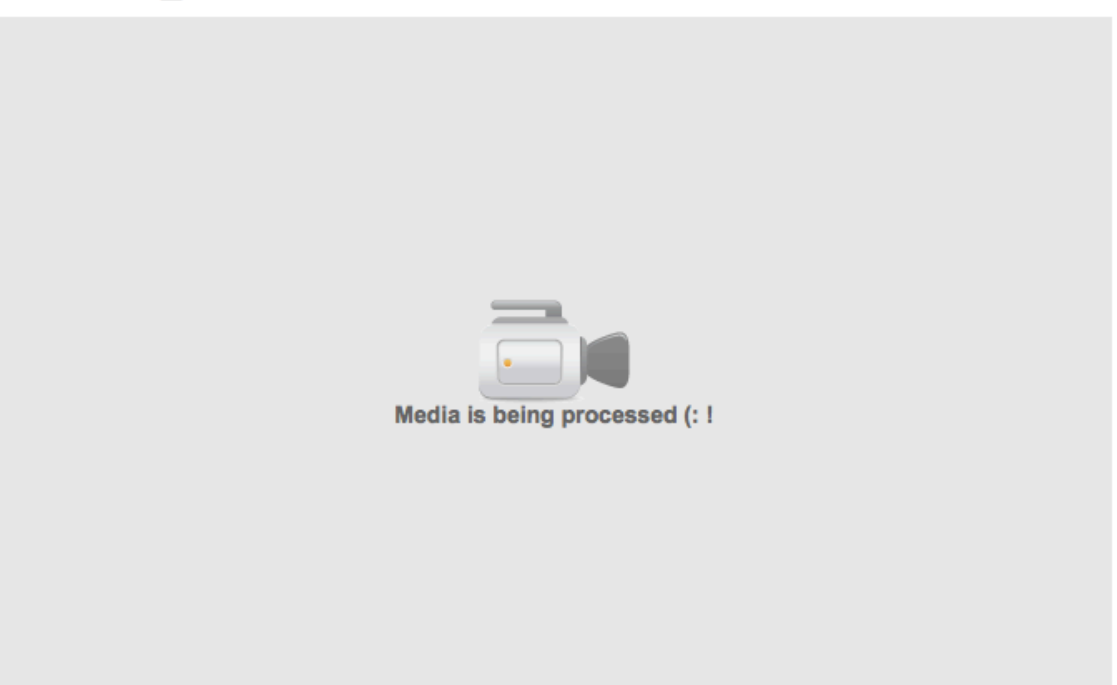

O views

**Part II** of this process is *Publishing* your media to the correct Channel. Select your Publish Tab.

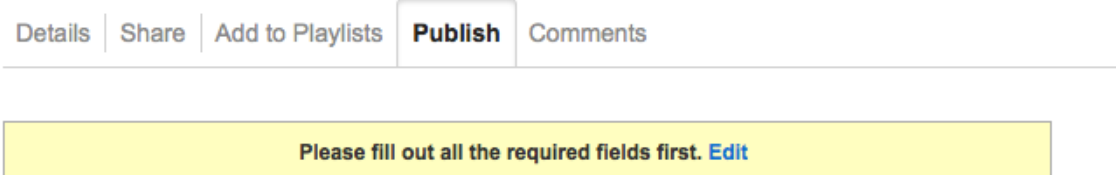

*Note:* If you see the yellow bar that asks you to fill out all the required fields, select Edit and re-enter your user name in the required field. You must do this before you can Publish. You won't always see this yellow bar but sometimes MediaSpace deletes this field so you have to re-enter it.

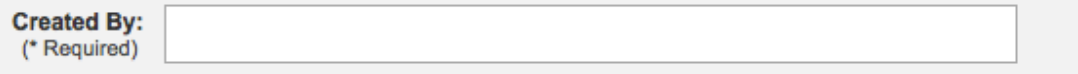

Now click Save.

Click Back to Media in upper right hand corner.

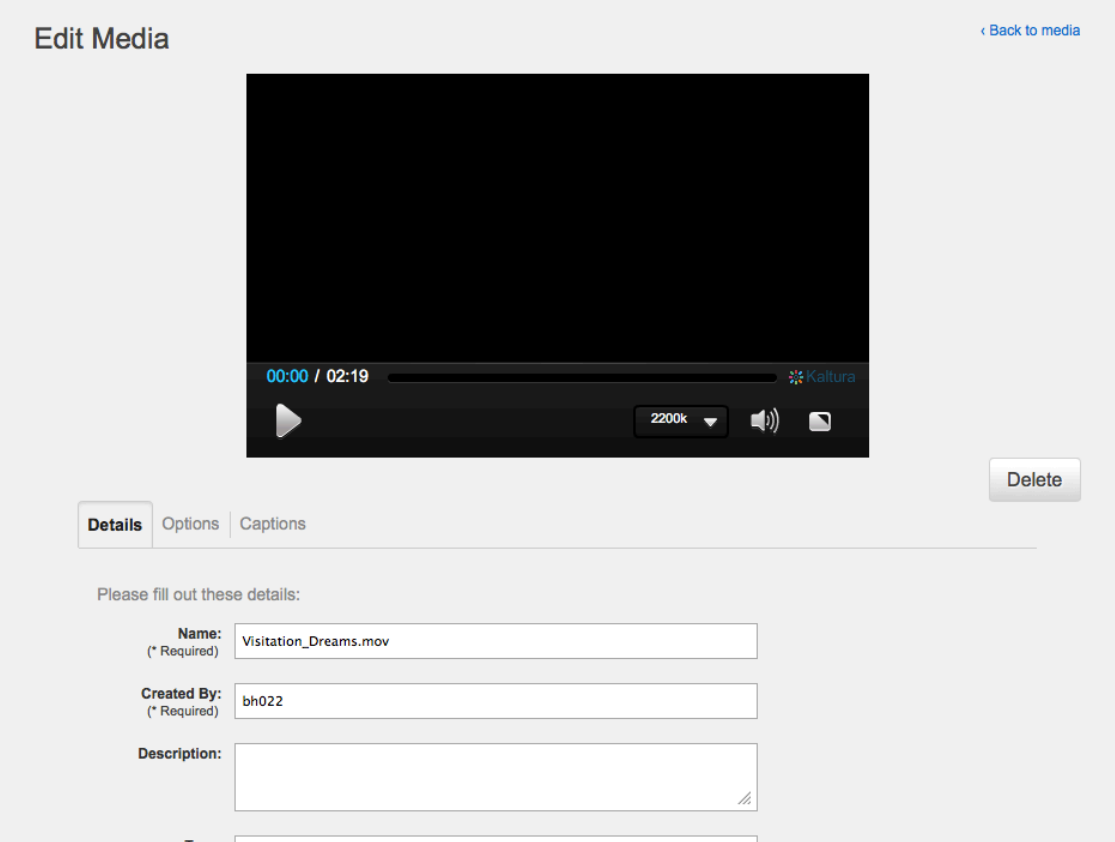

Now select *Publish*>*Publish in Channel.* Select appropriate Channel.

To make sure your video is in fact in the appropriate Channel, go to the Channel and you should now see your video.